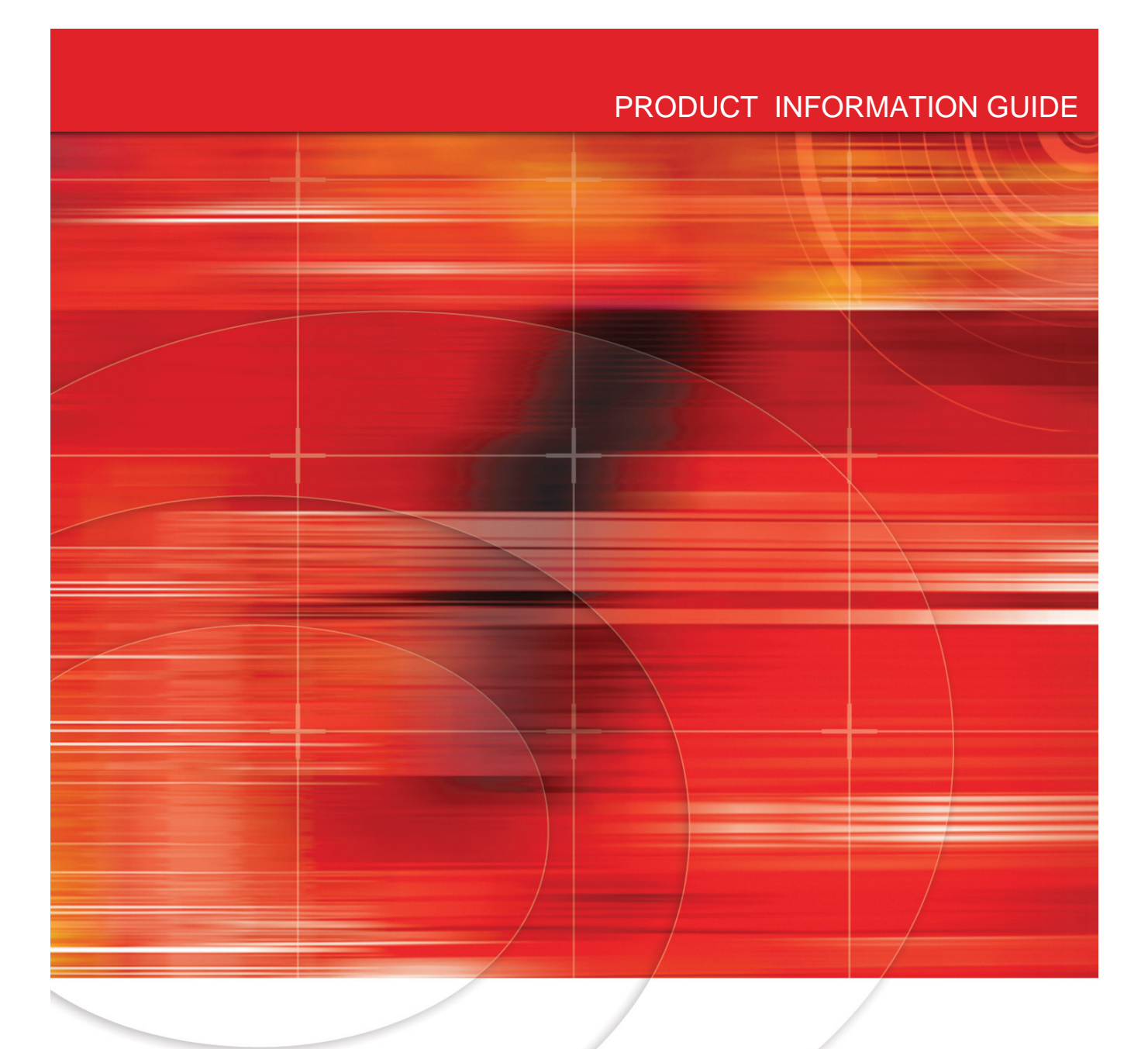

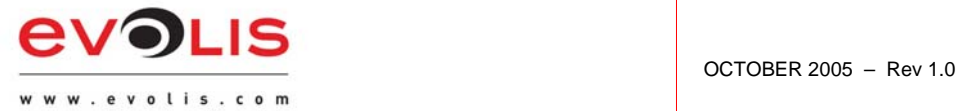

# **eMedia v6 Evolis OEM version**

© 2005 Evolis Card Printer. The content of this document is for informational use only. It is subject to change without notice and should not be considered as a commitment by Evolis Card Printer.

Evolis Card Printer assumes no responsibility or liability for any errors or inaccuracies that may appear in this documentation.

No part of this publication may be reproduced, stored in a retrieval system, or transmitted, in any form or by any means, electronic, mechanical, recording or otherwise, without the prior written permission of Evolis Card Printer.

Evolis Card Printer - 29, avenue de la Fontaine - Z.I. Angers Beaucouzé - F-49070 BEAUCOUZE

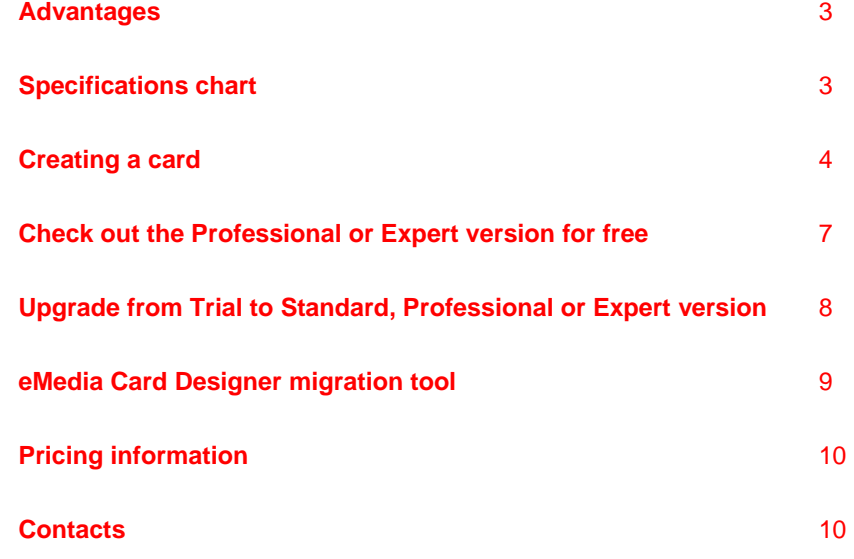

#### **1. Advantages**

Powerful, Convenient, Multifunctional, User Friendly and much more...

 $\bullet$  eMedia Card Designer enables you to encode magnetic stripes, process smart cards, encode the MIFARE Contactless smart cards, produce an extensive range of barcodes, and offer all the features required to create and edit your cards and badges.

Y eMedia features a Design mode and an Operating mode which is user-profile dependant.

 $\bullet$  A Demonstration mode allows you to instantly activate the Professional and Expert versions so you have the opportunity to evaluate all their advantages.

**<sup>O</sup>** The current version can be quickly upgraded to the Professional or Expert version with an Activation Key (please refer to point #7 of this guide for information about the Activation key). The Professional version offers connections to databases and other advanced functions. The Expert version also allows you to encode the MIFARE Contactless smart cards.

Connection to any standard database:

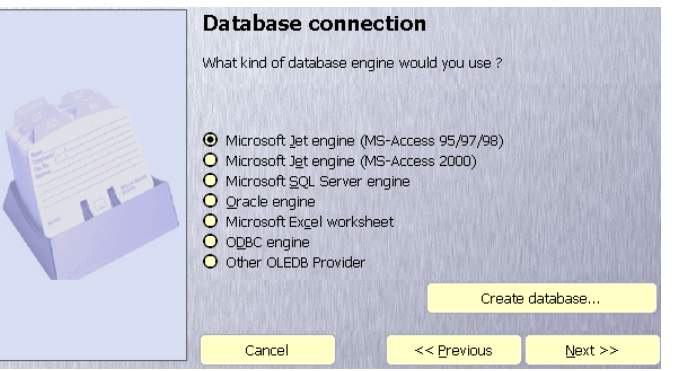

- eMedia Card Designer has been designed to be connected to your company databases. If you don't have a database yet, eMedia Card Designer will help you creating one.
- To create your database connection, while in "Design mode", then select "Database connection" command in the "Tools" menu
- Formulas transform your card by allowing you to create powerful programmable objects.
- COM Server features allows you to integrate the eMedia software in your own applications.
- You may create your own Plug-ins to extend the software features.
- Selective printouts (batch printing) based on SQL command or range of values help you printing many cards at a time.

# **2. Specifications Chart**

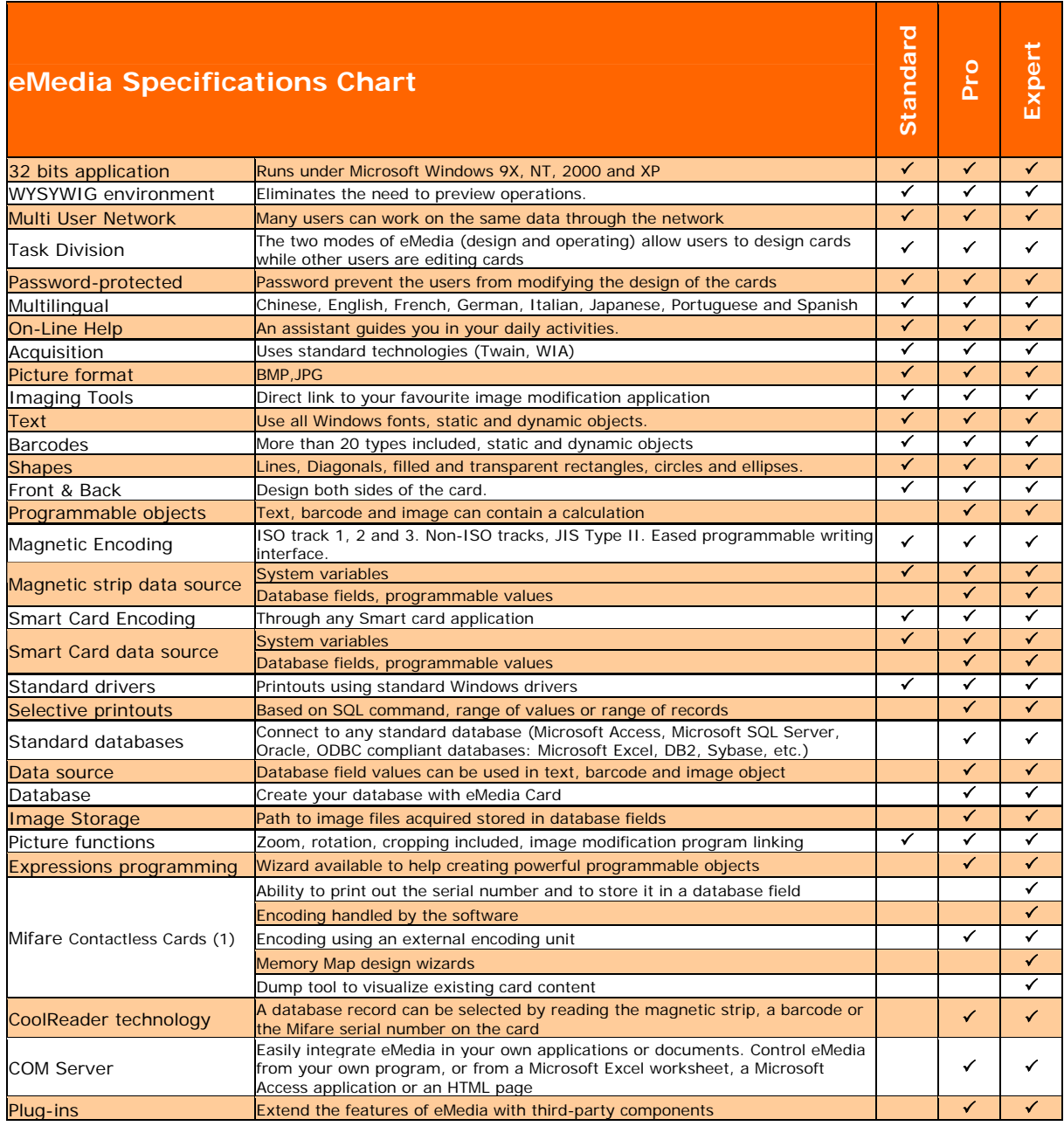

*(1) Upon software compatibility with cards and encoding unit* 

## **3. Creating a card**

Switch to Design mode by clicking on the  $\mathbb{Z}$  icon Select the card format in "Card menu" if the one displayed is not suitable.

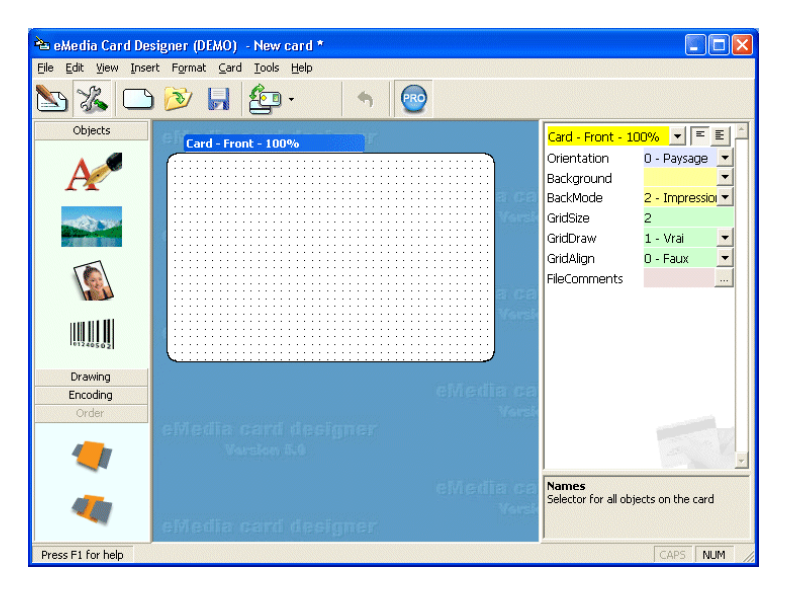

- All the tools required to create your card are located on the left side
- **The properties panel, on the right, displays the properties of the selected object**
- You may obtain help for any property by clicking on the F1 key.
- At the bottom of the properties panel, the selected property is documented.
- Each object can be selected, moved and resized using the left and right buttons of the mouse.
- If the demonstration mode is enabled, you may connect your card to a database from the "Database connection" command located in the "Tools" menu.
- Wizards and help (F1 key) are available for each encoding tool.
- The "Dump Mifare card" command, located in the "Tools" menu, displays the whole content of a Mifare Contactless card, as soon as the security keys have been defined in the software.

#### **Printing a card**

Switch to Operating mode by clicking on the incon Open an existing card template file with the  $\mathbb{R}$  icon

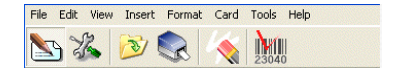

The card file is displayed with all the objects created in Design mode.

The design mode data help you locate the position of each item of variable information that requires an input, or the fixed texts that are considered to be as part of the design of the card.

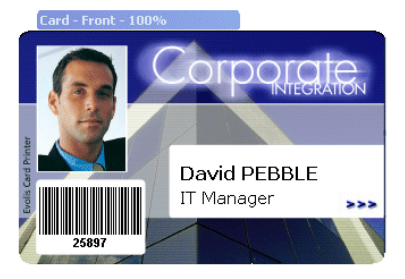

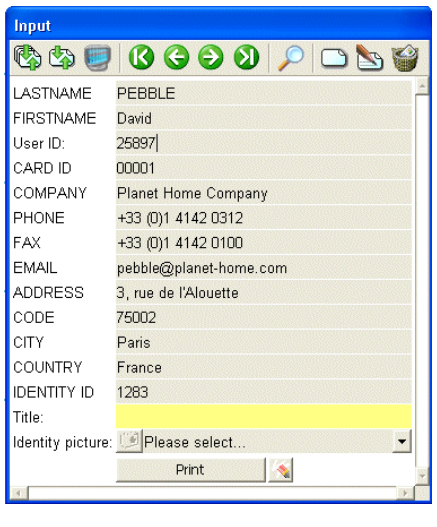

The floating input window allows you to fill in the different fields.

With the Professional or Expert version connected to a database, the window allows:

- moving between the records in the database,
- creating, modifying or deleting records,
- Searching for records,
- Printing all the cards for records that match with search criteria,
- Automatically adding system values (date, time, number of printouts of a card),
- Using all the advanced features of eMedia Card Designer.

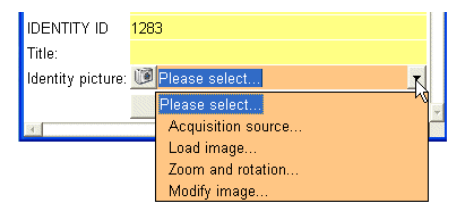

- **Acquisition source...** establishes the appropriate connection to an image acquisition device
- **Load image...** imports the photo files
- **Zoom and rotation…** (for photo objects) allows you to define how the picture is displayed/printed
- **Modify image…** Opens the picture in your favourite image edit program

## **4. Check out the Pro or Expert version for free!**

Would you like to evaluate the Professional or Expert versions before buying it? Of course you can!

Enable the demonstration mode from the Help menu, and eMedia Card Designer acts as an Expert version. All the features are enabled (but you will not be able to print).

- 1. Start eMedia Card Designer
- 2. Make sure you are in Design Mode
- 3. Click on the  $\left(\mathbb{R}\right)$  icon and click "Enable demonstration mode".

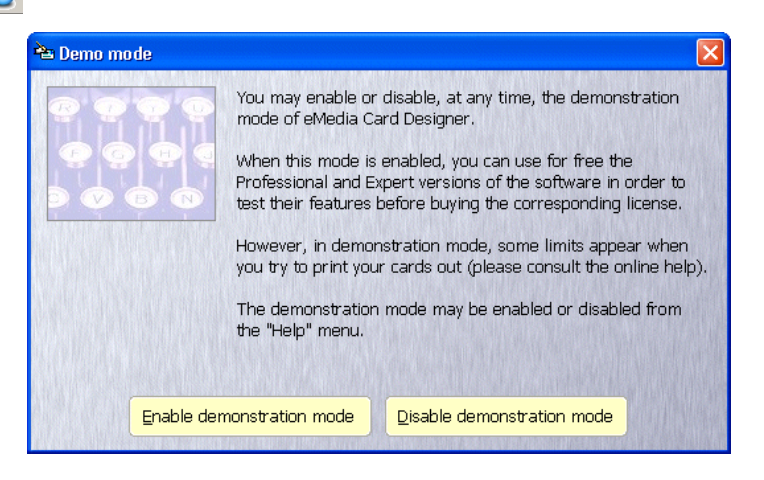

Note that when the demo mode is enabled, a Demonstration (or Specimen) label will appear across the cards when printing out, and even if you can define the Contactless smart cards encoding, you will not be allowed to encode any card.

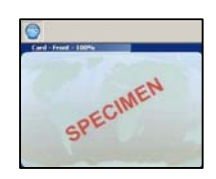

## **5. Upgrade from Trial to Standard, Professional or Expert version**

During the installation of the eMedia Card Designer software, all the features are integrated, but are disabled, and only those available to Trial or Standard versions can be used. To enable the advanced functionalities, you'll have to enter an Activation Key.

#### **5.1- Get the Installation key**

The Installation key is a string of characters, automatically generated by the software during installation. This key can be found by:

- 1. Starting the eMedia Card Designer Program
- 2. Opening the "Help"
- 3. Selecting the **"Register your license..."** command

#### **5.2- Get your License key**

Order the required version (Standard, Professional or Expert) to your local reseller. He will return you a License Key.

#### **5.3- Get your Activation key on the internet**

If the computer can access to the internet, enter your personal/company information in the dialog box from the "Register your license" command of the "Help" menu. Your Activation Key will be sent to your own e-mail address.

Or,

Connect to the http://www.emedia-cards.com internet web site and browse the registration section. Enter your keys and your personal/company information (please read carefully our privacy statement) Enter your e-mail address and submit the forms. Your Activation Key will be sent to your own e-mail address.

#### **5.4- Enter your Activation key**

Once you get the Activation Key, enter it in the "Register your license" dialog box. You have now a Professional or Expert version activated for this computer only. Example:

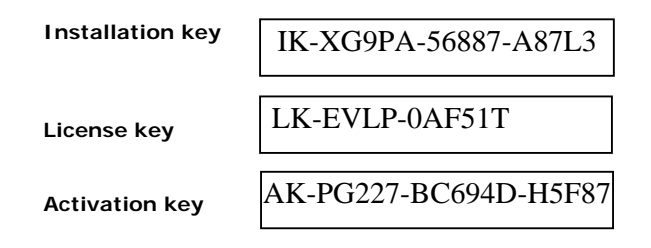

*Since you will receive an e-mail regarding those keys, please make sure you print and save it, and keep it stored in a safe environment. Without those codes, you would not be able to restore your eMedia license if any trouble occurs in your computer (disk crash, operating system troubles, etc.).*

## **6. eMedia Card Designer Migration Tool**

Activation key is only valid for the computer which supplied the Installation Key.

The migration tool helps you to transfer your eMedia Professional or Expert license from a workstation to another one. *You must use it also if you plan either to format the hard disk, or upgrade the Operating System*.

This migration tool turns back your version into an initial basic version, and provides you with a "Migration key" that will give you the ability to obtain by yourself, free of charge, a new activation key matching with the registration key of your new computer.

Launch eMedia, open the "Help" menu and select the "Migrate your license" The Migration tool will also be started up if you remove eMedia Card Designer from your workstation from the Control Panel.

Example of migration key

MK-XJM23-KG547-DD6L3

*Please make sure you copy this Migration Key on a document, and keep it stored in a safe environment. Without this code, you won't be able to re-activate your eMedia license anymore.*

# **7. Pricing information**

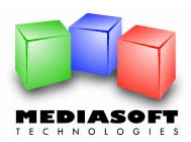

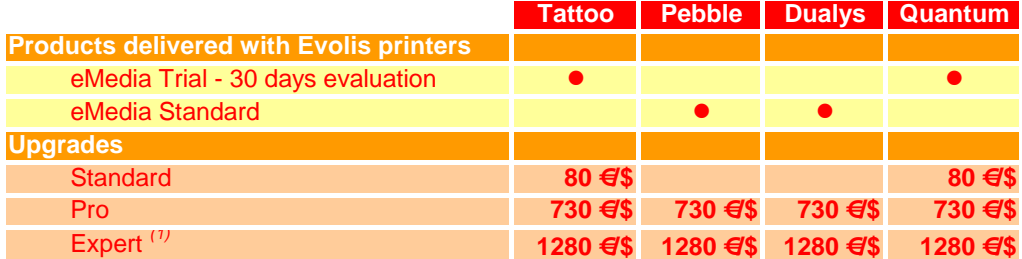

*(1) The Expert module is sold by Mediasoft only. It isn't part of the Evolis catalogue*

For more information about eMedia Card Design Software, please connect to : www.emedia-cards.com

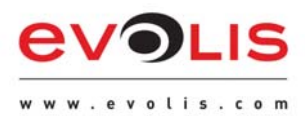

Evolis Card Printer 29, avenue de la Fontaine Z.I. Angers Beaucouzé F-49070 BEAUCOUZE T +33(0) 241 367 606 F +33(0) 241 367 612 info@evolis.com